# **WEB REGISTRATION USER GUIDE for APPRENTICE AGREEMENTS (IACA)**

# **TABLE OF CONTENTS**

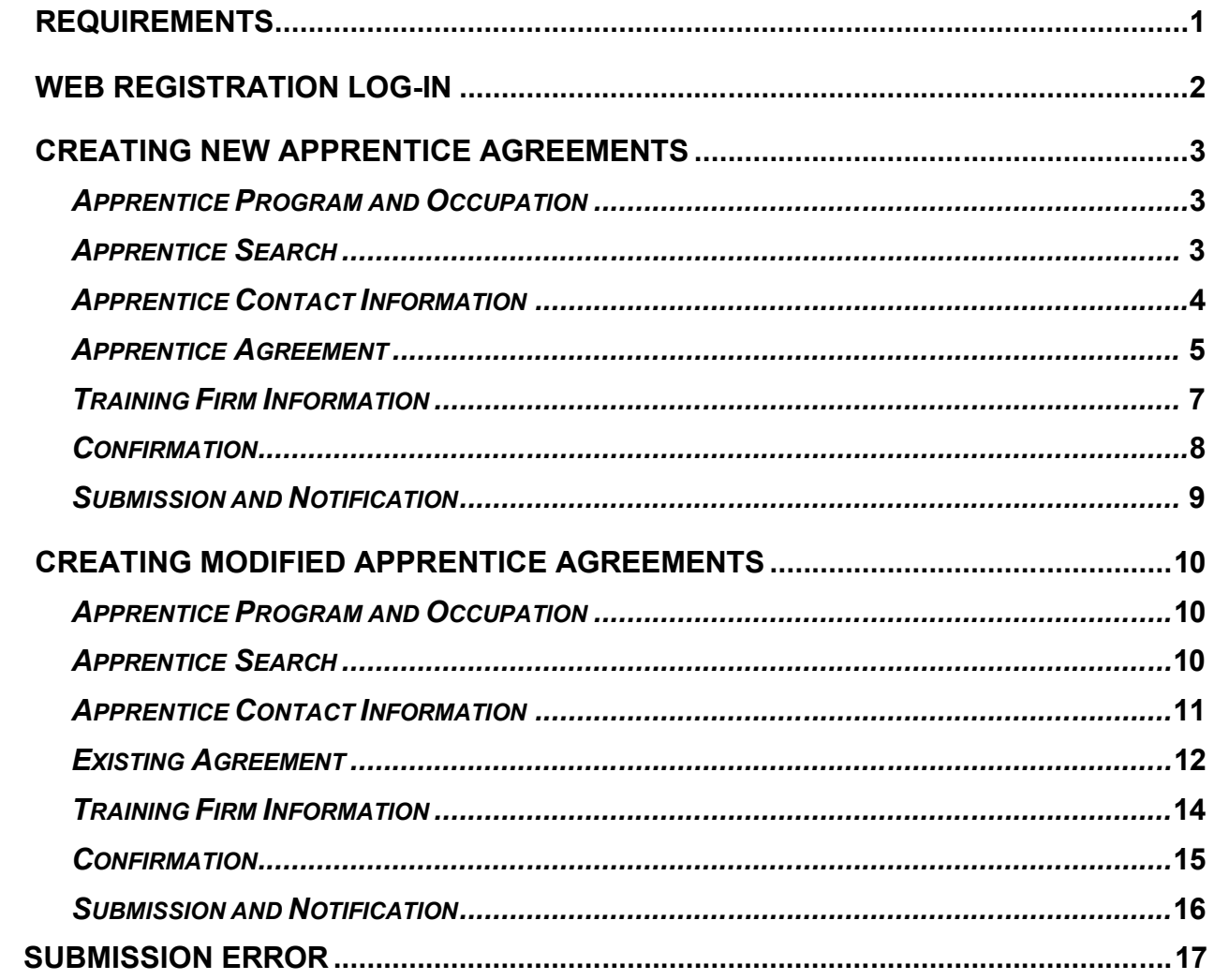

## **REQUIREMENTS IN ENTERING AGREEMENTS**

- <span id="page-2-0"></span>1. New or Re-instatement of Apprentice Agreements must be processed within thirty (30) days from the apprentice's execution date (CCR Sec. 206 (a (2)).
- 2. To generate the completion certificate, the apprentice must have at least six (6) months in the program (CCR Sec 224 (d(1)).
- 3. For Modified Apprentice Agreements The following fields needs to be changed when changing the "Current Status": (See page 12)
	- · **Reinstated**
		- Enter the "New Execution Date"
	- · **Leave Granted**
		- Enter the "New Status"
		- Enter the new "Status Date"
	- · **Reinstated from Leave**
		- Enter the "New Expected Completion Date" to extend the apprentice completion time.
		- Change the "Status Date" with the date the apprentice is reinstated from leave
		- Prior Credit (Optional)

# · **Adding the PRIOR CREDIT**

- Enter the credit
- The "New Status" should be the same with the "Current Status"
- · **Cancellation**
	- Change the "Status Date" with the cancellation date
- · **Completion**
	- Change the "Status Date" with the completion date
- Correcting an input error (typo) except for SSN
	- Update the record.
	- The "New Status" should be the same with the "Current Status"
- · Updating AIF Data for a existing agreement without changing the agreement
	- Update the record
	- The "New Status" should match "Current Status"
- Correction to SSN, Execution date, cancellation or completion date
	- Contact your DAS Representative

# **INSTRUCTIONS ON HOW TO REGISTER APPRENTICESHIP AGREEMENTS**

## **WEB REGISTRATION**

1. Login to the DAS Web Registration System (Simpligov application) using **GOOGLE CHROME.** To access the login link, authorized user(s) must be registered with DAS. Once registered, the login link will be sent to the user's email that was provided at registration.

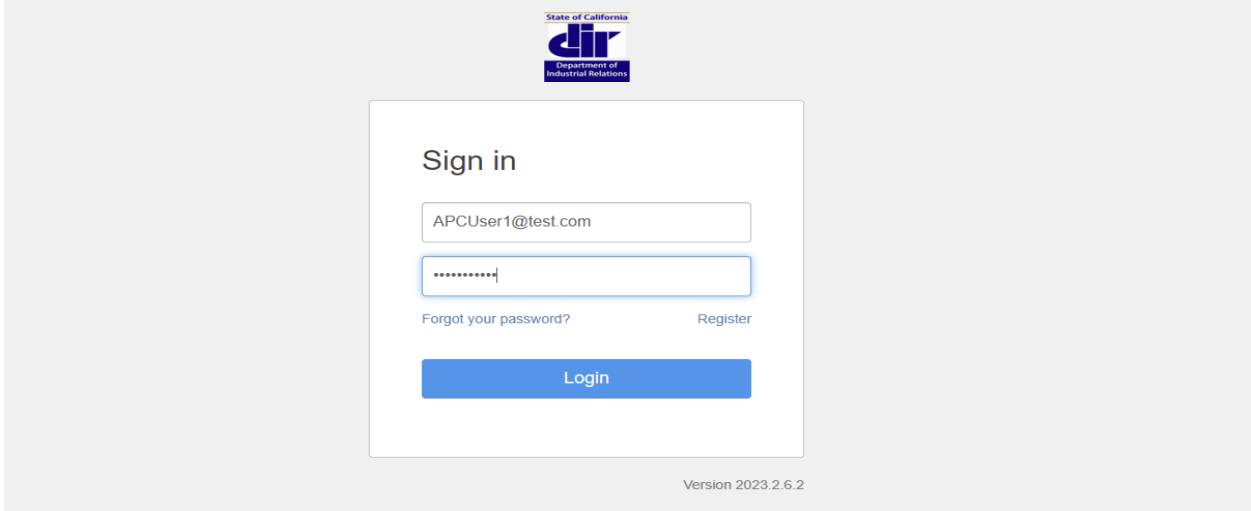

2. **WORKFLOW:** Click on the **New Workflow** button **–** Click **"DAS 1 – Apprentice Agreement**"

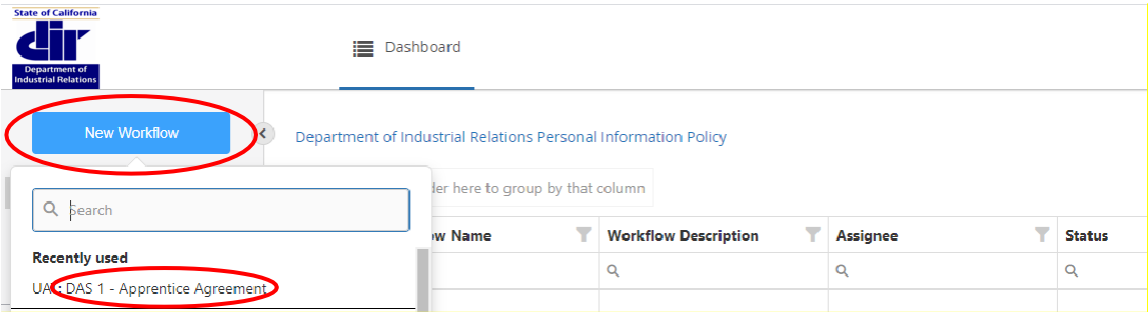

Search/select the workflow and you will be redirected to the workflow page **or** you can also click on the **Apprentice Agreement Dashboard** link to view the default pinned filter.

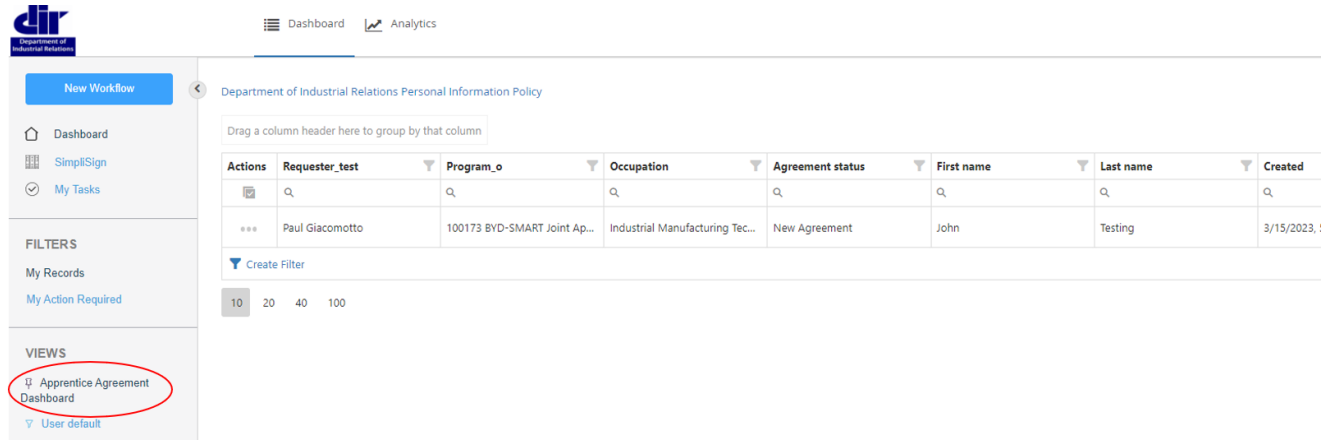

# <span id="page-4-0"></span>**CREATING NEW APPRENTICE AGREEMENTS**

1. **APPRENTICE PROGRAM AND OCCUPATION** screen**:** Select the **"Create a new agreement"** button. Select a program and occupation from the drop-down menu. Hit **"Next".**

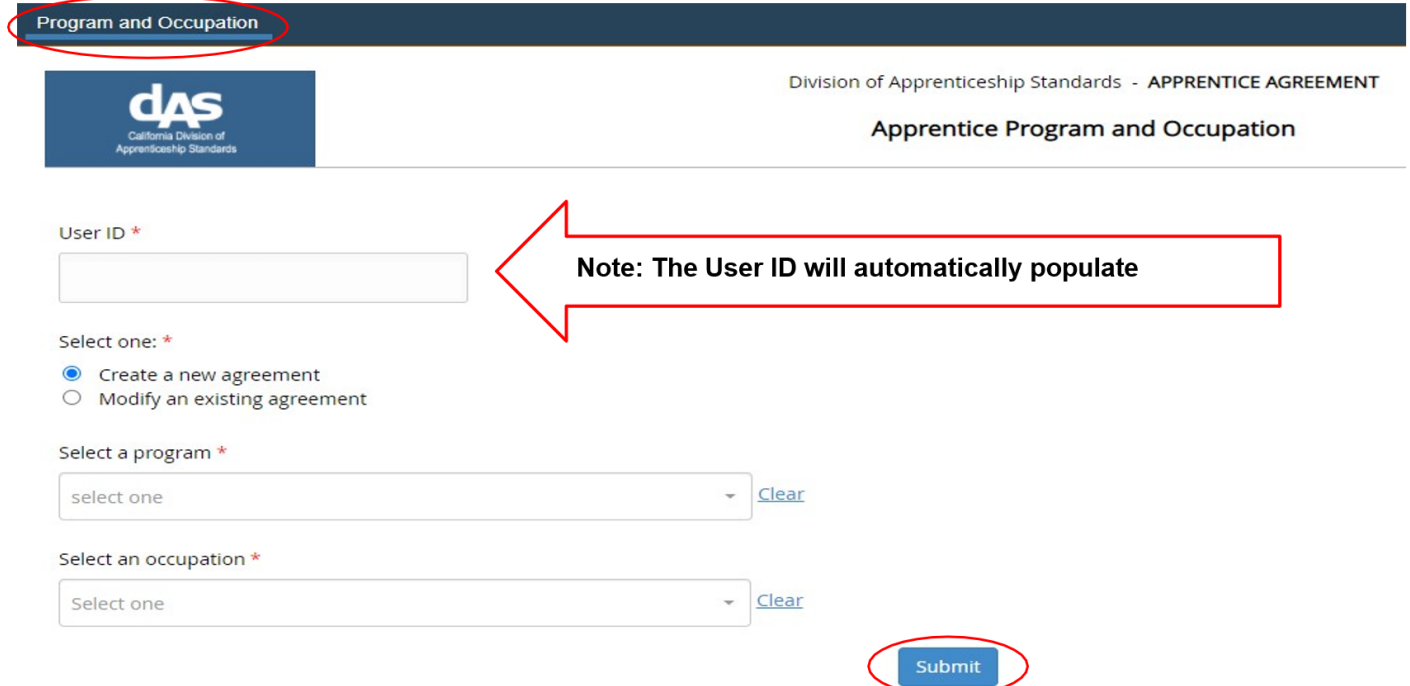

2. **APPRENTICE SEARCH** screen: You are prompted to do a search, type in the **"Social Security Number"** and the **"Date of Birth"**. Click on the **"Records Found"** box to see search results, when the records found, **click the name** of the apprentice, then hit "**Next"**.

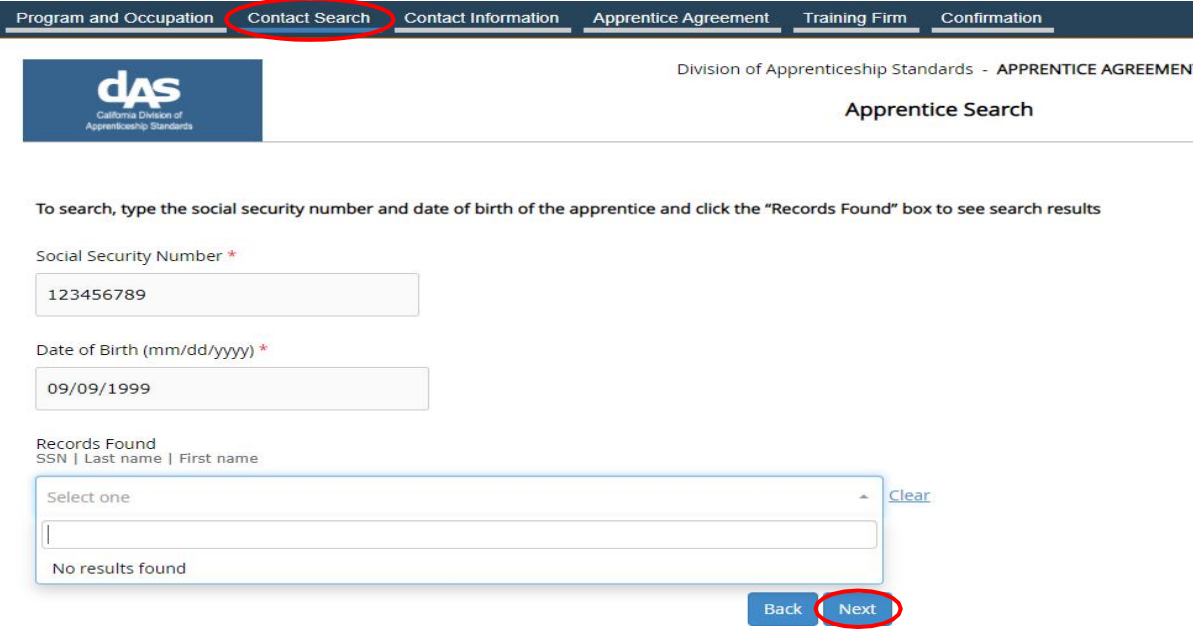

If your search did not return any records, hit **"Next".**

3. **APPRENTICE CONTACT INFORMATION** screen: Note: The **"Social Security Number"**, the **"New SSN Masked"** and the **"Date of Birth"** will automatically populate with the numbers entered from the previous screen.

Type in the **"Last Name", "First Name"** and the **"Middle Name"** of the apprentice**.**  Select the **"Veteran"** status **"Gender"** preference. Type in **"Gender Identity"** and **"Cal Jobs ID"**, these are optional. Enter the **"Address"** information or use the **"Address Lookup Tool".** Hit **"Next"**

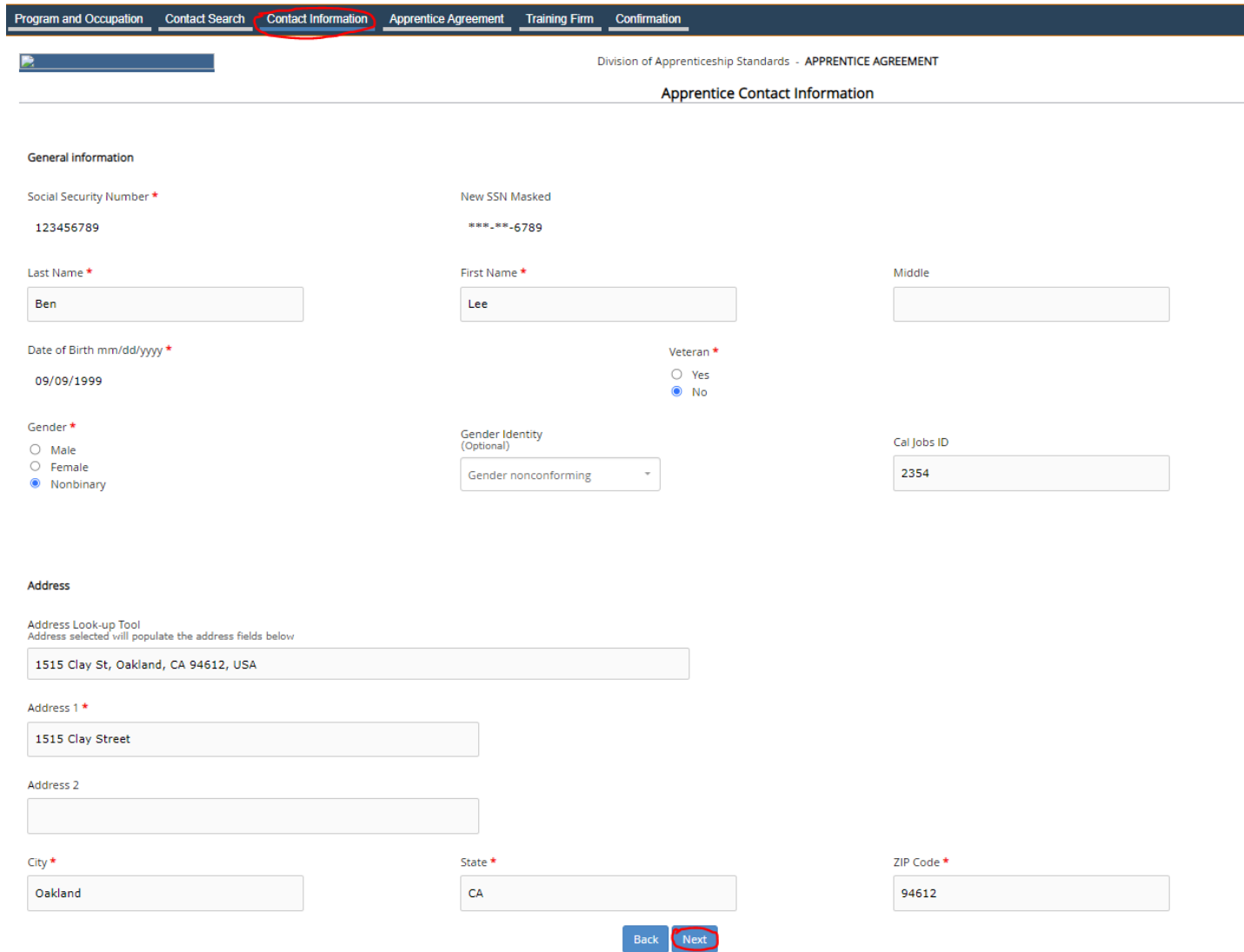

4. **APPRENTICE AGREEMENT** screen: Note: The hours and months under the **"Terms of Apprenticeship"** section automatically populates based on the terms of the program standards.

On the **"Agreement Information"** section, enter the **"Execution Date"** and the **"Prior Credit".** The **"Expected Completion Date"** will automatically populate.

#### **Instructions for IACA programs please enter the below fields:**

**RSI Hours** – Enter the total Related and Supplemental Instruction (RSI) - educational hours completed exclusively within the reporting period.

**RSI Hours Year –** Select the year the educational hours were completed from the provided dropdown list.

**OJT Hours –** Enter On-the-Job Training hours/for competencies programs enter hours worked.

**OJT Hours Year –** Select On-the-Job Training/competencies completed year from the dropdown list provided.

**LEA Details –** Select LEA from the drop down provided, LEA ID and LEA Name will be Auto-populated.

**Current wage (\$) –** Enter current wage.

**Wage Effective Date -** Enter Effective date of the current wage.

**Health/Benefits (\$) –** Enter Hourly Health Benefit amount paid by the employer.

**Health/Benefits Effective Date -** Effective date when the health benefits started.

In the **"Apprentice Demographics"** section, complete items A-E. List any Workforce Development Programs the apprentice has participated in, if any. Hit **"Next".**

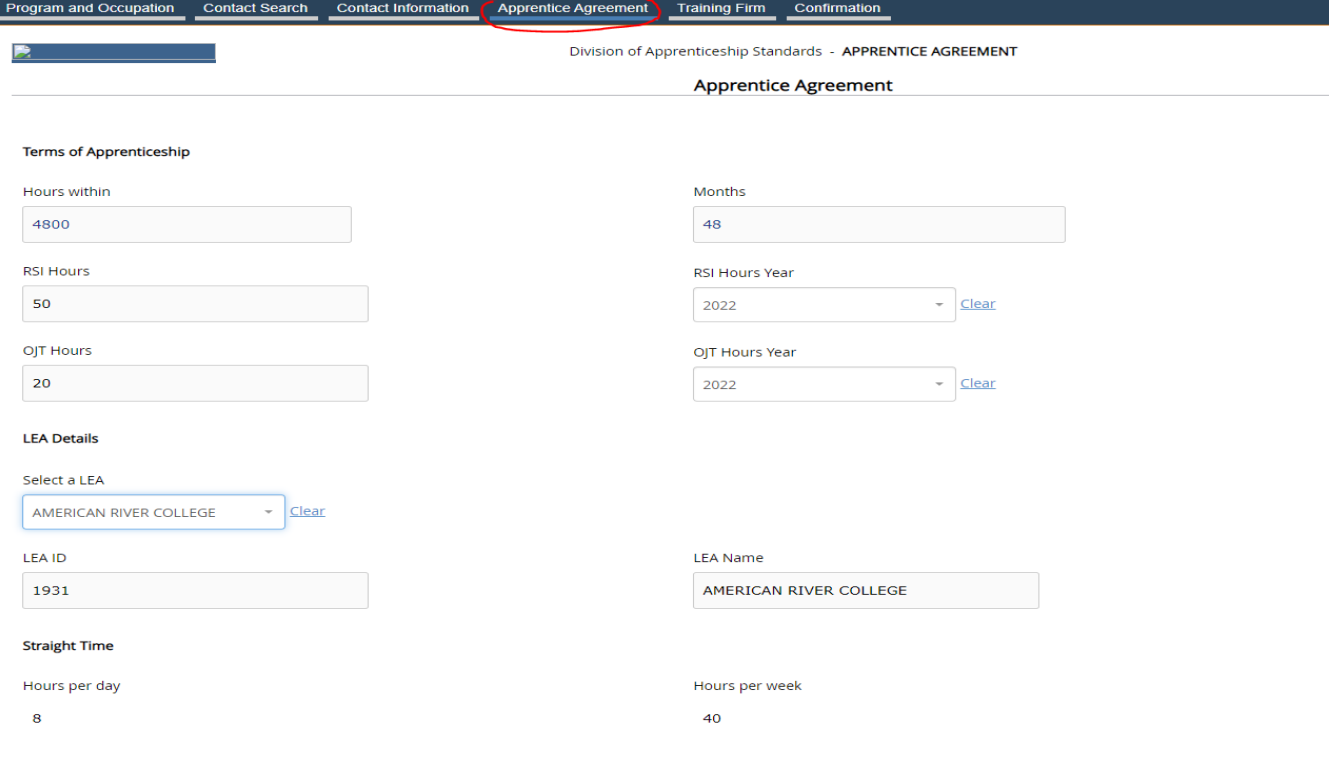

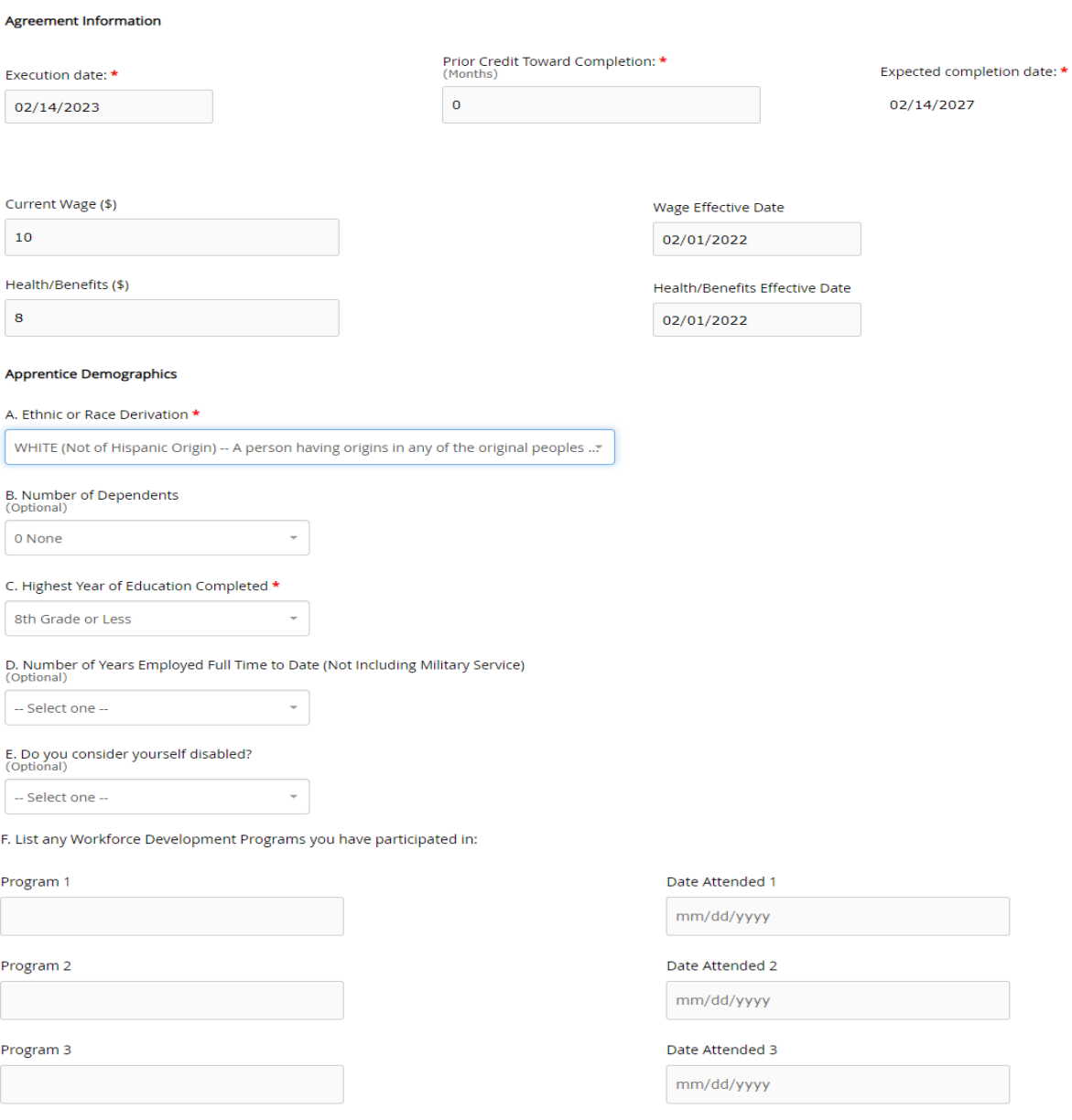

G. Foster Youth<br>(Optional)

Former Foster Youth  $\overline{\phantom{a}}$ 

# H. Homeless Status<br>(Optional)

 $N/A$ 

# I. Sexual Orientation<br>(Optional)

Asexual

#### Approved by:

Glen Forman - Administrator of Apprenticeship

 $\downarrow$ 

 $\overline{\phantom{a}}$ 

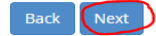

5. **TRAINING FIRM INFORMATION** screen: Select the **"Training Firm"** by typing in the first 3 letters of the training firm (do not use the drop-down menu). Hit the **"Enter"** button from your keyboard. Once you select the training firm, the training firm information will populate on the employer and address fields below. Hit **"Next".**

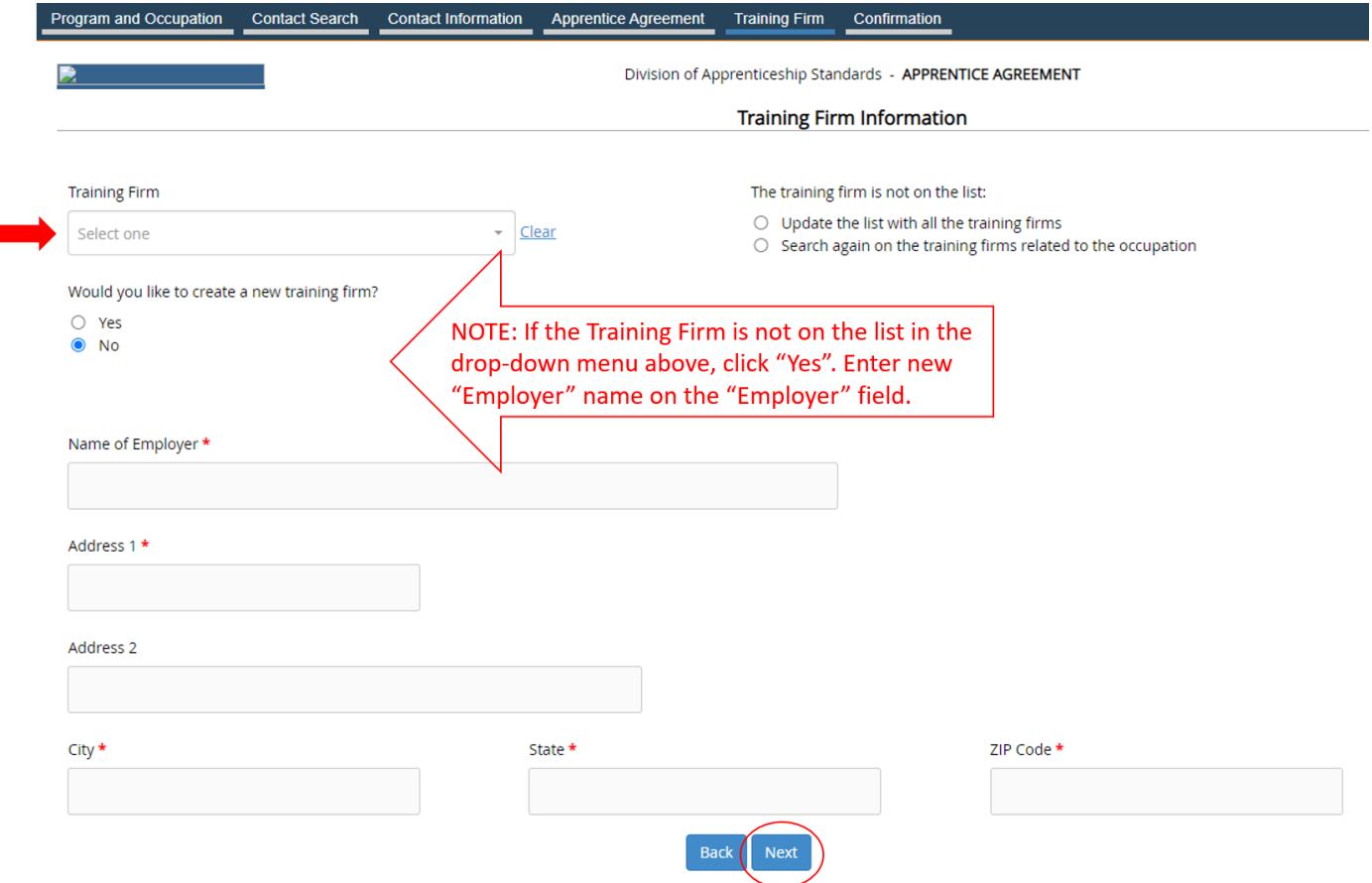

6. All the information entered will automatically populate on the **"CONFIRMATION"** screen: Hit **"Submit"**.

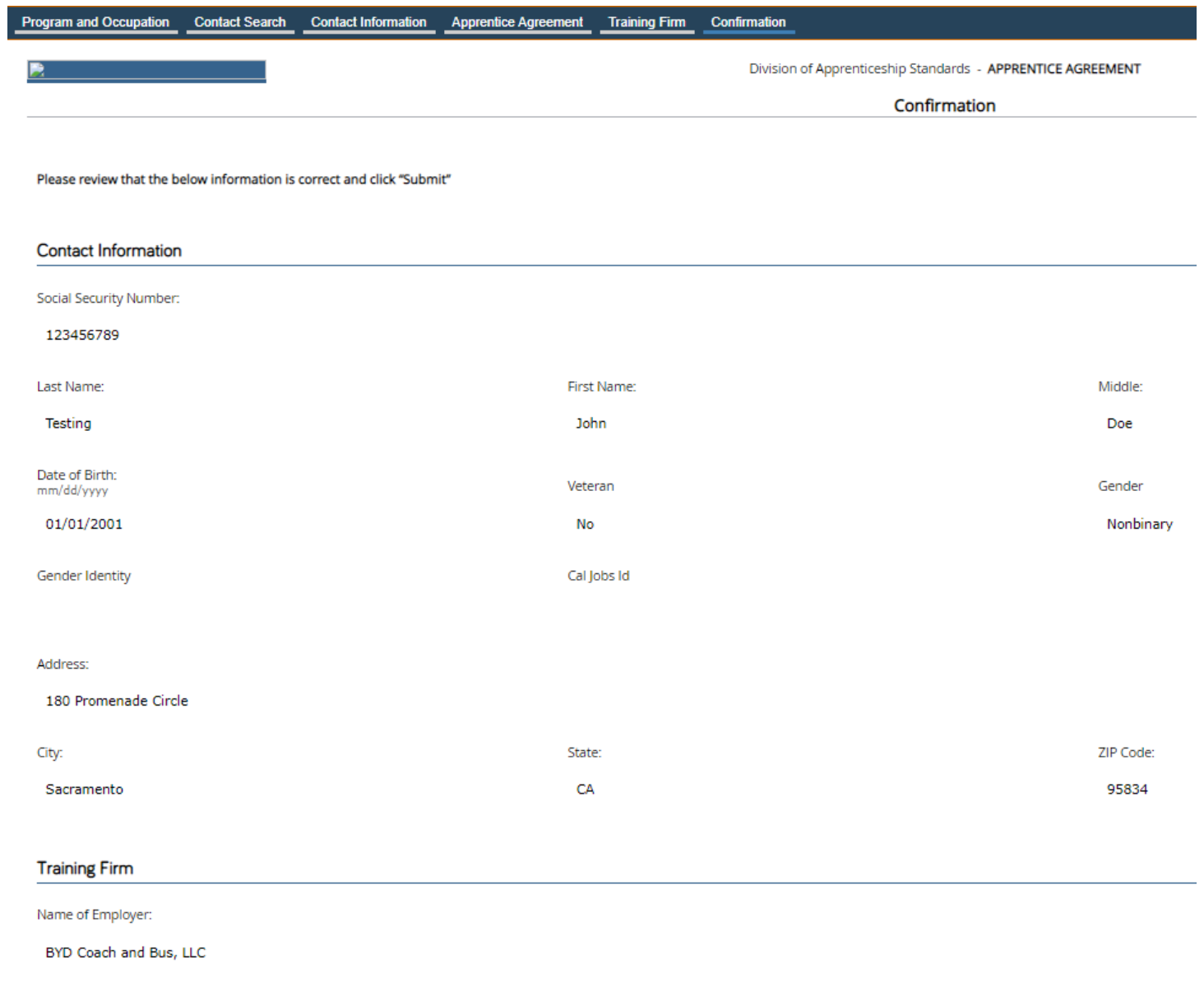

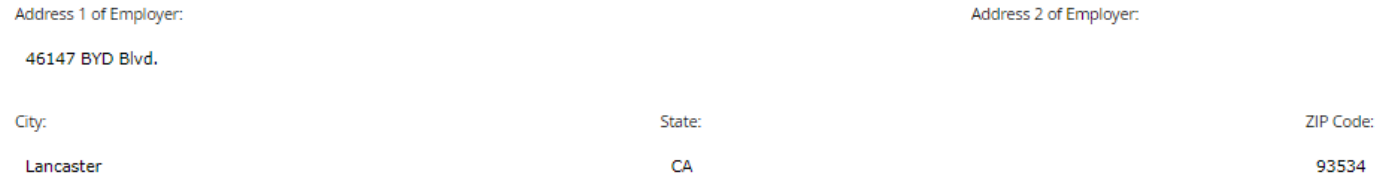

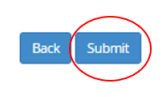

#### The **"PREVIEW DOCUMENTS"** window will appear. Hit **"SUBMIT".**

Note: Do not print. An email notification with attachment will be sent out to you.

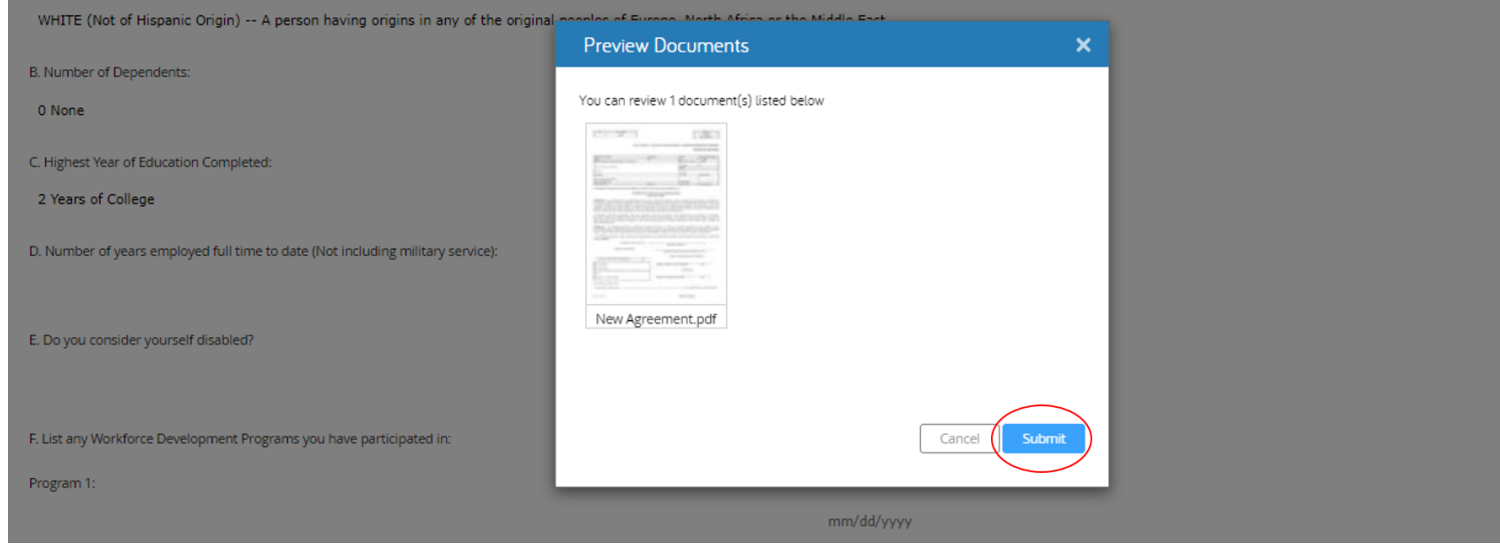

7. The DAS Agreement Submission notification will display with the assigned ID for this agreement.

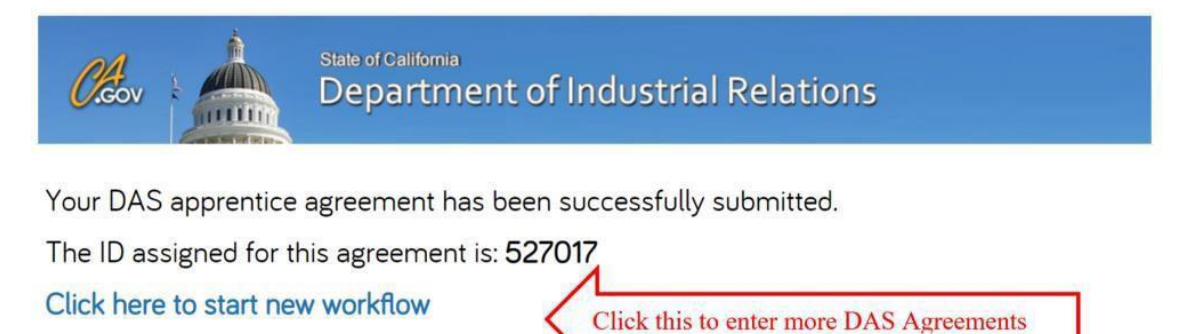

# <span id="page-11-0"></span>**CREATING MODIFIED APPRENTICE AGREEMENTS**

1. **APPRENTICE PROGRAM AND OCCUPATION** screen**:** Select the **"Modify an Existing Agreement"** button. *Note: An agreement can be modified without changing the status.* Select a program from the drop-down menu. Hit **"Next".**

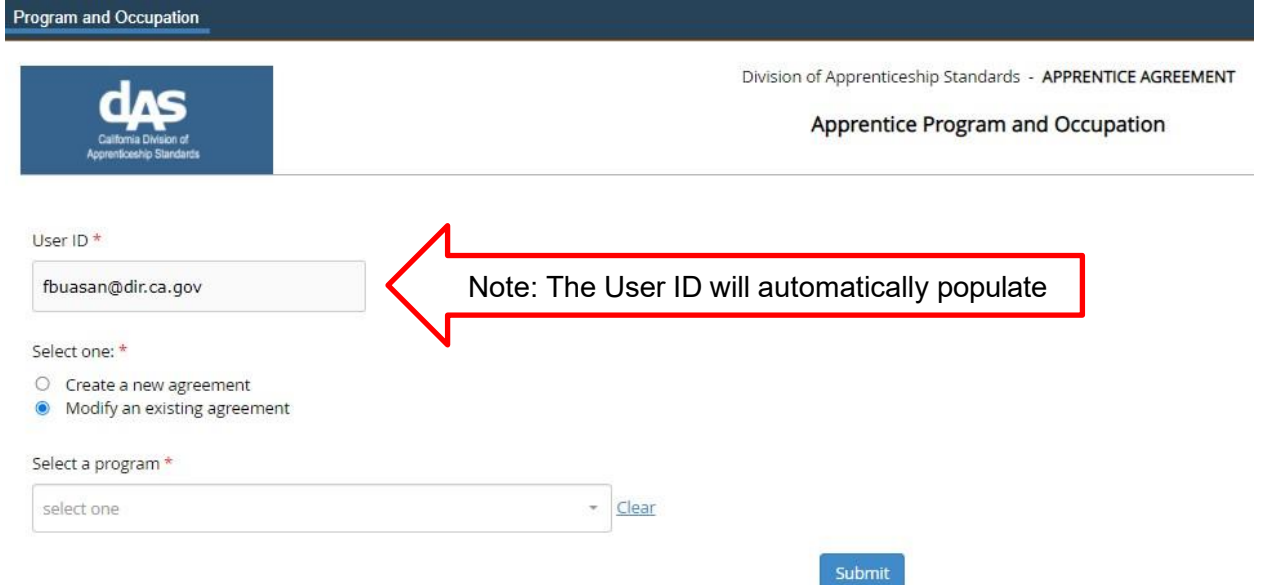

2. **APPRENTICE SEARCH** screen: You are prompted to do a search, type in the last four digits of the **"Social Security Number"**. Click on the **"Records Found"** box to see search results, then click the name of the apprentice. Hit **"Next".**

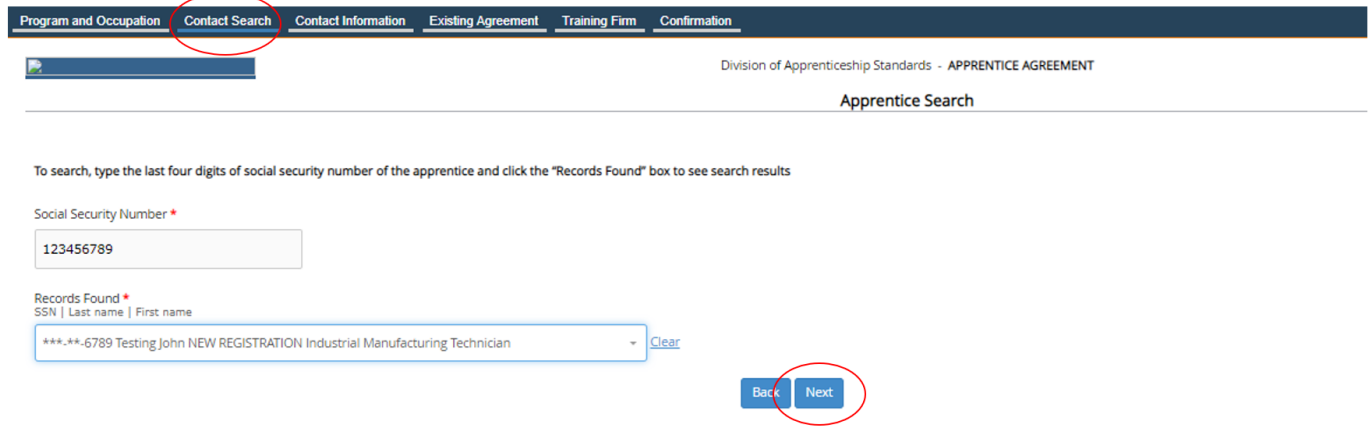

3. **APPRENTICE CONTACT INFORMATION** screen: Note: The **"Apprentice Contact Information"**

٦

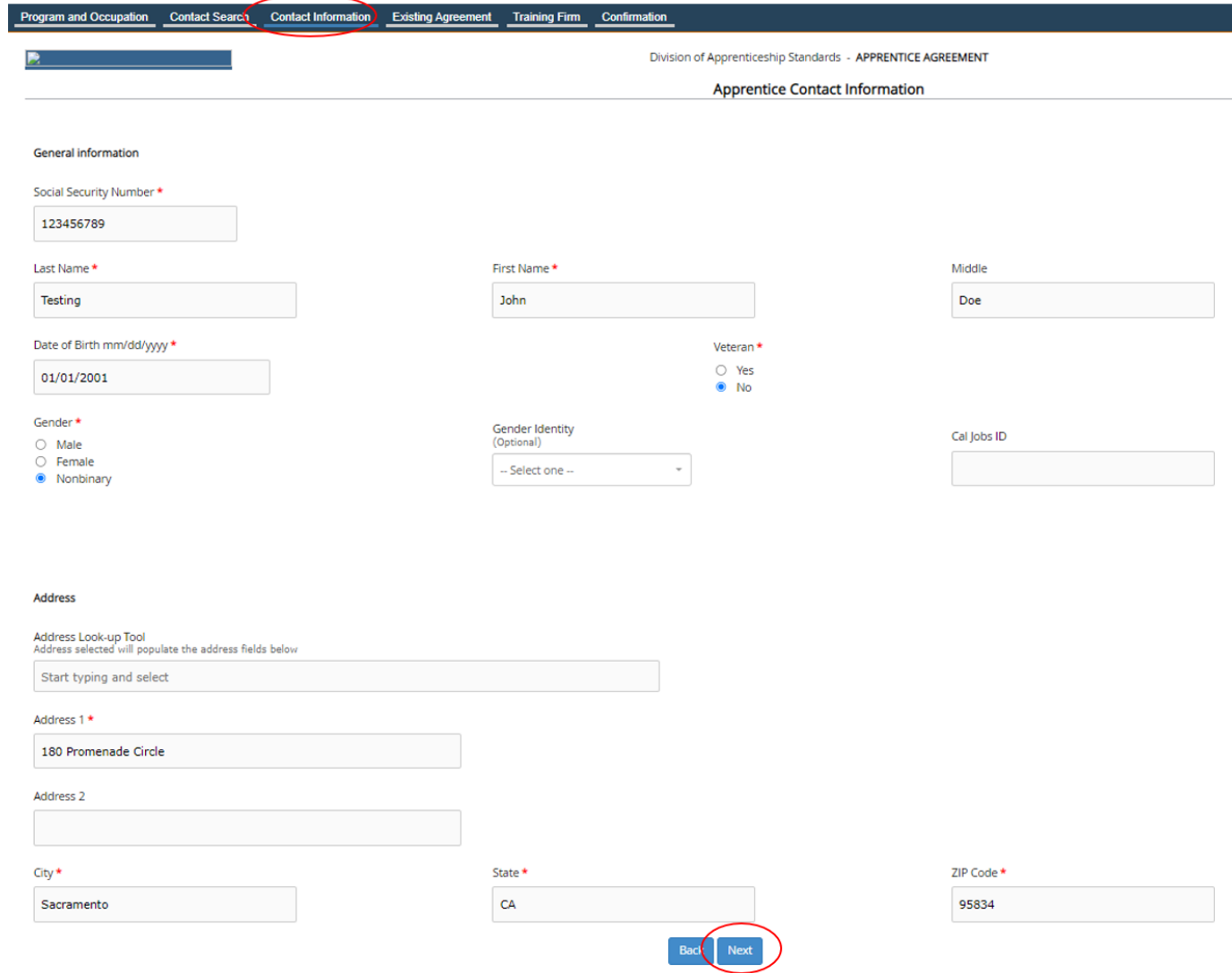

will automatically populate. You can modify the contact information if necessary. Hit **"Next"**

#### 4. **EXISTING AGREEMENT** screen:

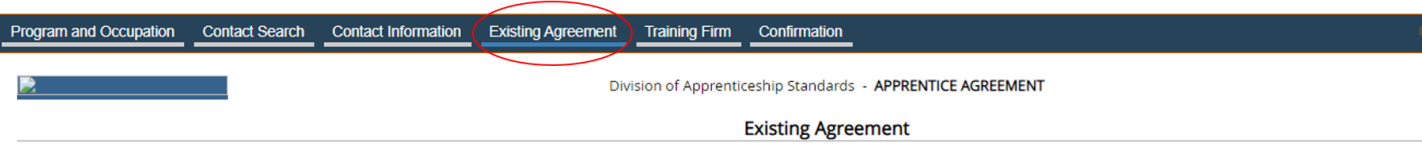

#### **Instructions for IACA programs please enter the below fields:**

**RSI Hours –** Enter the total Related and Supplemental Instruction (RSI) - educational hours completed exclusively within the reporting period.

**RSI Hours Year –** Select the year the educational hours were completed from the provided dropdown list.

**OJT Hours –** Enter On-the-Job Training hours/for competencies programs enter hours worked.

**OJT Hours Year –** Select On-the-Job Training/competencies completed year from the dropdown list provided.

**LEA Details – S**elect LEA from the drop down provided, LEA ID and LEA Name will be Auto-populated.

**Current wage (\$) –** Enter current wage.

**Wage Effective Date -** Enter Effective date of the current wage.

**Health/Benefits (\$) –** Enter Hourly Health Benefit amount paid by the employer.

**Health/Benefits Effective Date -** Effective date when the health benefits started.

**Note:** *DAS maintains history of all changes made for above data fields except LEA Details.*

On the **"Agreement Information"** section, select a **"New Status"** from the drop-down menu**.** Change the **"Prior Credit"** if necessary. Once the new **"Status Date"** is entered**,** the **"Expected Completion Date"** will automatically populate. Hit **"Next".**

**Note:** *While updating AIF data for an existing agreement without changing the agreement status, select "New Status" to match "Current Status"*

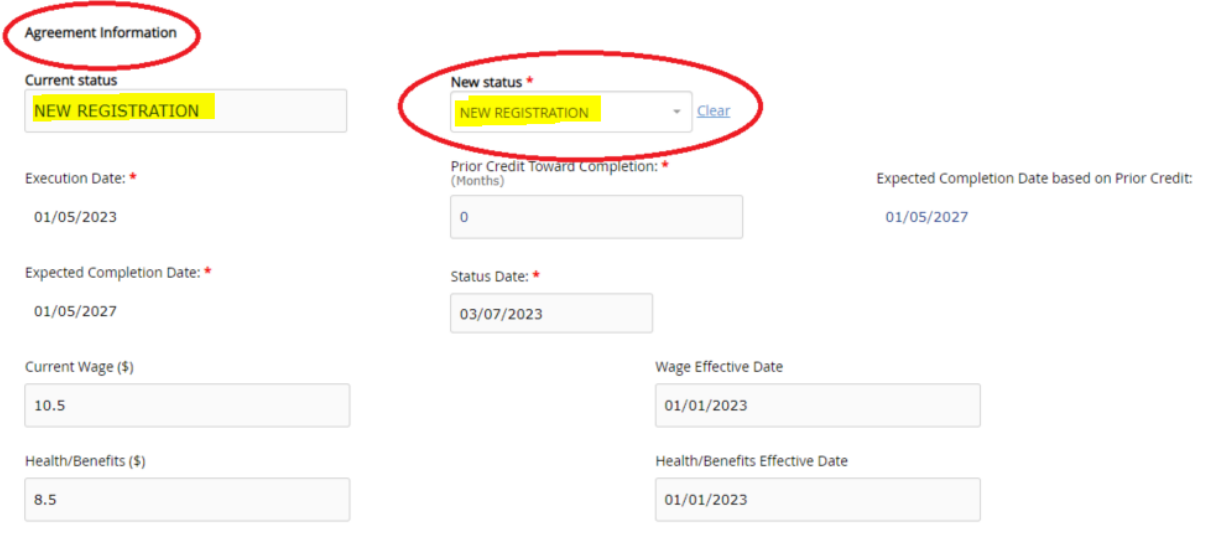

5. **TRAINING FIRM INFORMATION** screen: The **"Training Firm Information"** will automatically populate on this screen. To change the **"Training Firm",** type in the first 3 letters of the training firm (do not use the drop-down menu). Hit the "Enter" button from your keyboard**.** Once you select the training firm, the training firm information will populate on the employer and address fields below. Hit **"Next".**

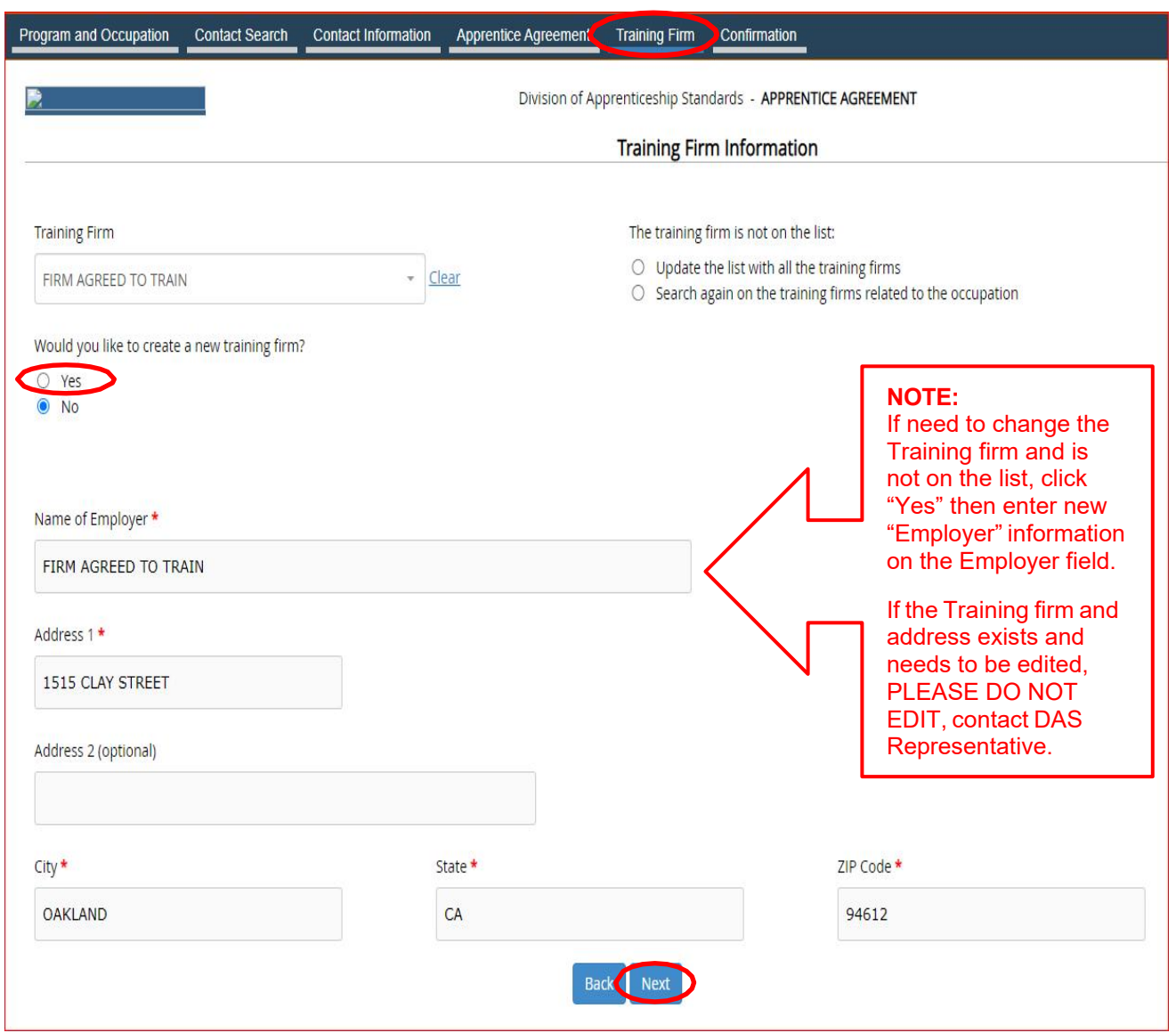

6. All the information entered will automatically populate on the **"CONFIRMATION"** screen. Hit **"Submit"**.

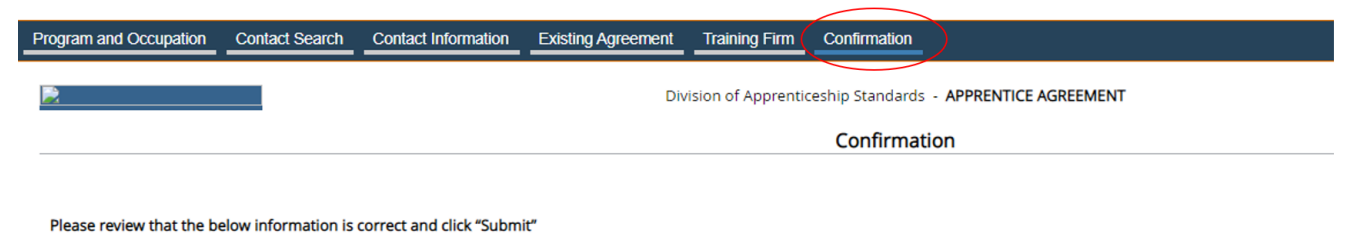

- 
- 7. The **"PREVIEW DOCUMENTS"** window will appear. Hit **"Submit"**.

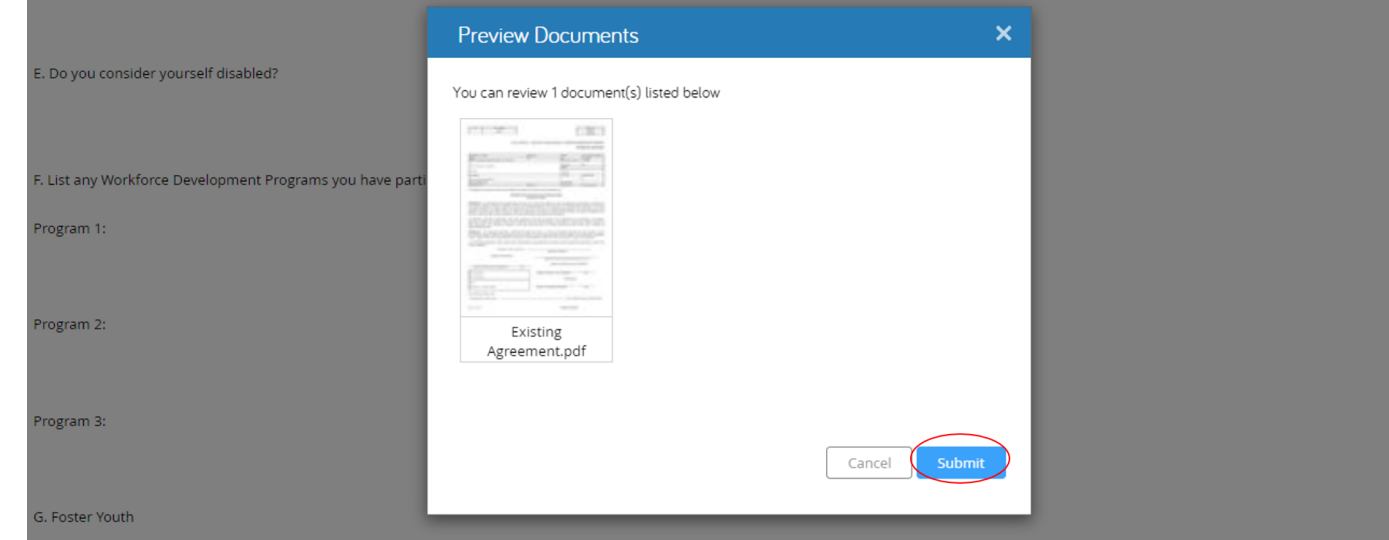

**Note:** An email notification with attachment will be sent out to you.

8. The DAS Agreement Submission notification with the assigned ID will display.

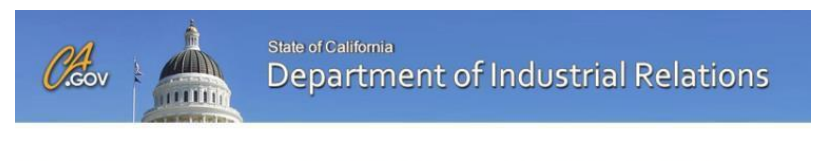

Your DAS apprentice agreement has been successfully updated. The ID for this agreement is: 527018 Click here to start a new workflow

#### **POTENTIAL SUBMISSION ERRORS:**

Execution Date (Start Date) is past 30 days of today's date.

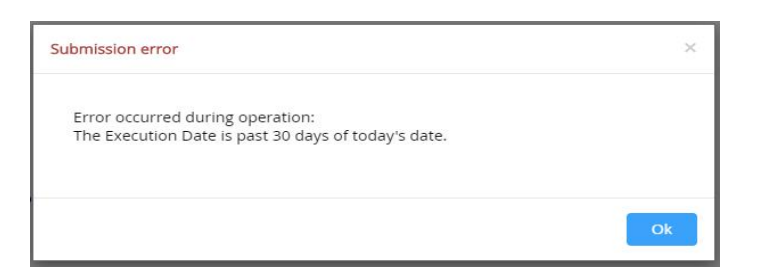

· Invalid Date of Birth

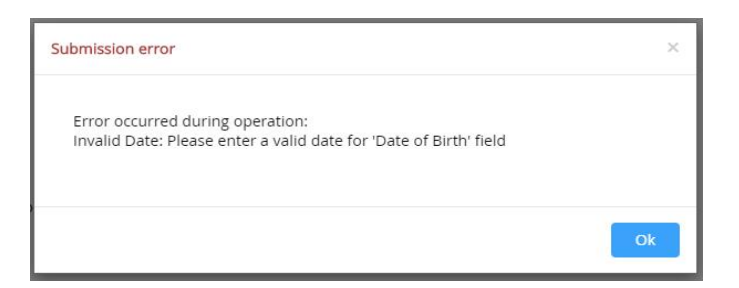

Prior Credit is equal to or exceeds training months

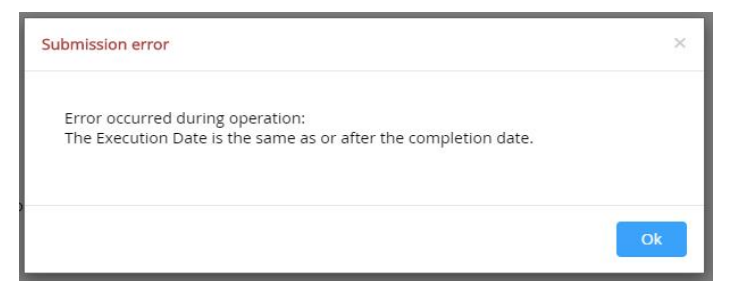

Invalid date for Work Force Development Programs

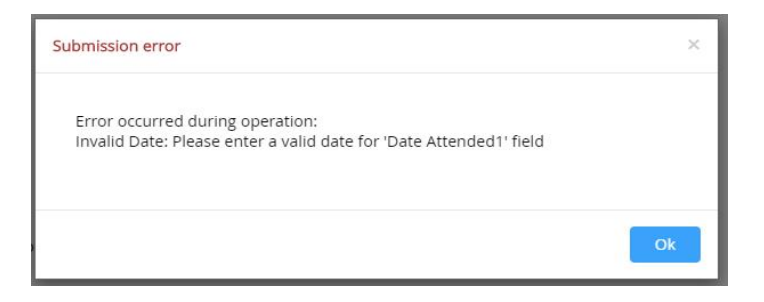

· The Date of Birth entered is younger than the minimum requirement of 16 years of age

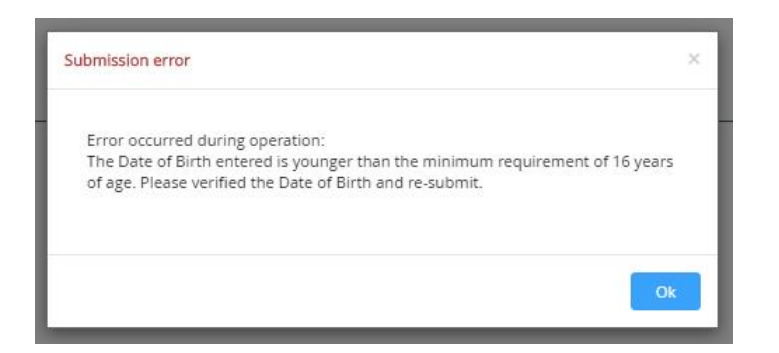

# **OTHER ERRORS:**

If the agreement cannot be completed because of errors, **please e-mail the DAS at [daswebagr@dir.ca.gov,](mailto:daswebagr@dir.ca.gov)** or call the DAS Representative assigned to your program.